# Подключение и настройка WEB клиента удаленного управления

# Настройка удаленного подключения и управления

### Для настройки удаленного

управления необходимо войти в меню и выбрать соответствующий пункт меню

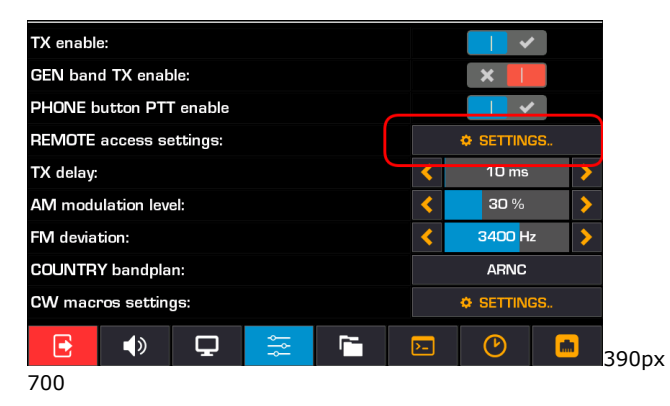

В трансивере есть встроенный web сервер. Для запуска удаленного web управления необходимо разрешить доступ по WEB протоколу

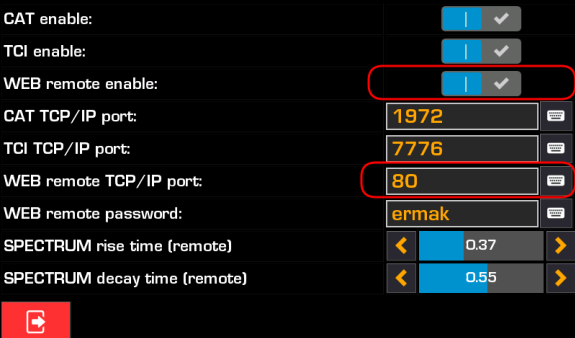

- WEB remote enable разрешить удаленное подключение
- WEB remote TCP/IP port номер порта, по которому разрешено подключение (от 80 до 65535, 80 порт по умолчанию)
- WEB remote password пароль на доступ
- SPECTRUM rise time постоянная нарастания спектра в удаленном режиме, используется для сглаживания данных на спектрометре
- SPECTRUM decay time постоянная спада спектра в удаленном режиме, используется для сглаживания данных на спектрометре

Для подключения к трансиверу можно использовать следующие WEB браузеры

## OS WINDOWS 10

- Google Chrome
- Edge
- $\bullet$ Mozilla Firefox

### OS Linux

# Подключение к трансиверу

Запустите на компьютере, подключенном в одну сеть с трансивером браузер. В адресной строке браузера наберите IP адрес трансивера и - через двоеточие порт. Например, если IP адрес трансивера 192.168.0.130 и порт - 7665, то необходимо набрать 192.168.0.130:7665

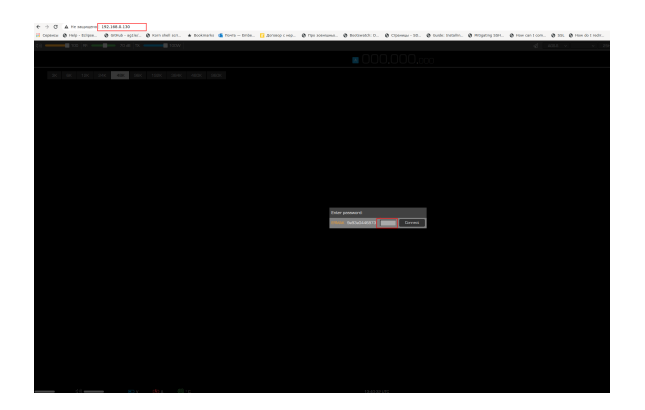

Через 1-2 секунды загрузится web клиента с сервера трансивера. Далее необходимо ввести установленный ранее пароль и нажать Enter (или мышкой - кнопку Connect)

В случае , если введен ошибочный пароль появится сообщение о неверном пароле. Белыми цифрами показан серийный номер трансивера, к кторому происходит подключение

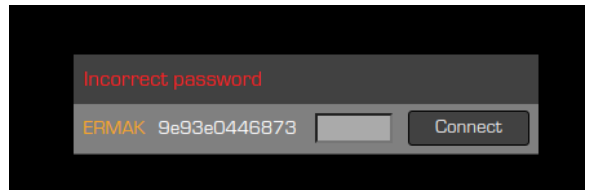

Если пароль совпадает, то откроется основное окно клиента.

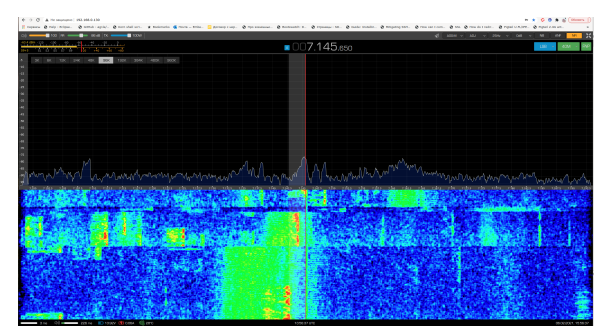

- Google Chrome
- Mozilla Firefox

## MAC OS

• Safari

Минимальное комфортное разрешение экрана - 1920х1080